## به نام خدا

## راهنمای نصب نرم افزار putty

گام اول : برای دانلود نرم افزار به تارنمای <u>www.putty.org برو</u>ید و از بخش دانلود نرم افزار را دریافت کنید.

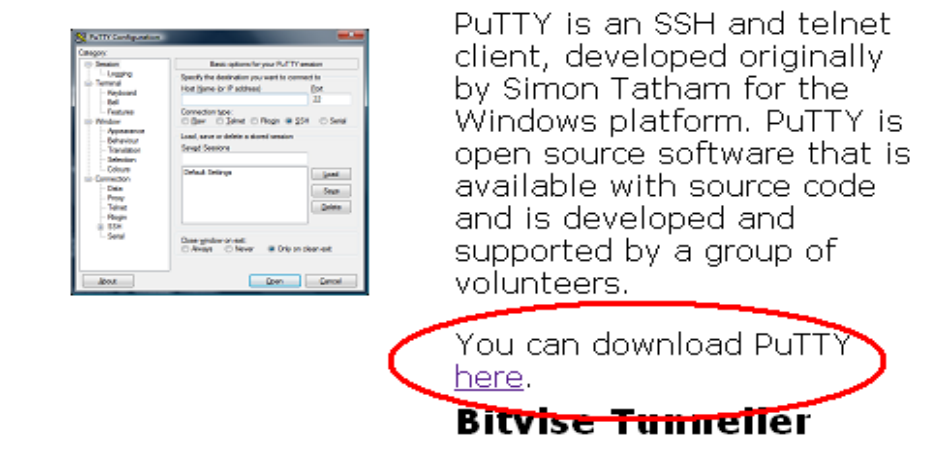

## **Download PuTTY**

## **Binaries**

**TTP** 

The latest release version (beta 0.63). This will generally be a version I think is reasonably likely to work well. If you have a problem with the release version, it mi worth trying out the latest development snapshot (below) to see if I've already fixed bug, before reporting it to me.

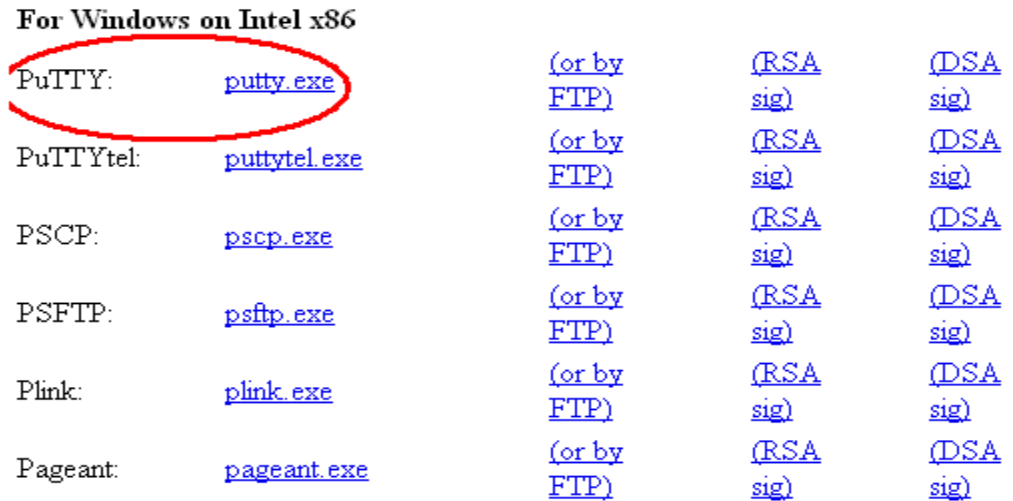

گام دوم: برنامه را اجرا کنید تا پنچره زیر باز شود و در قسمت Name Host، IP سرور که در اختیار شما قرار داده شده است را وارد کنید.

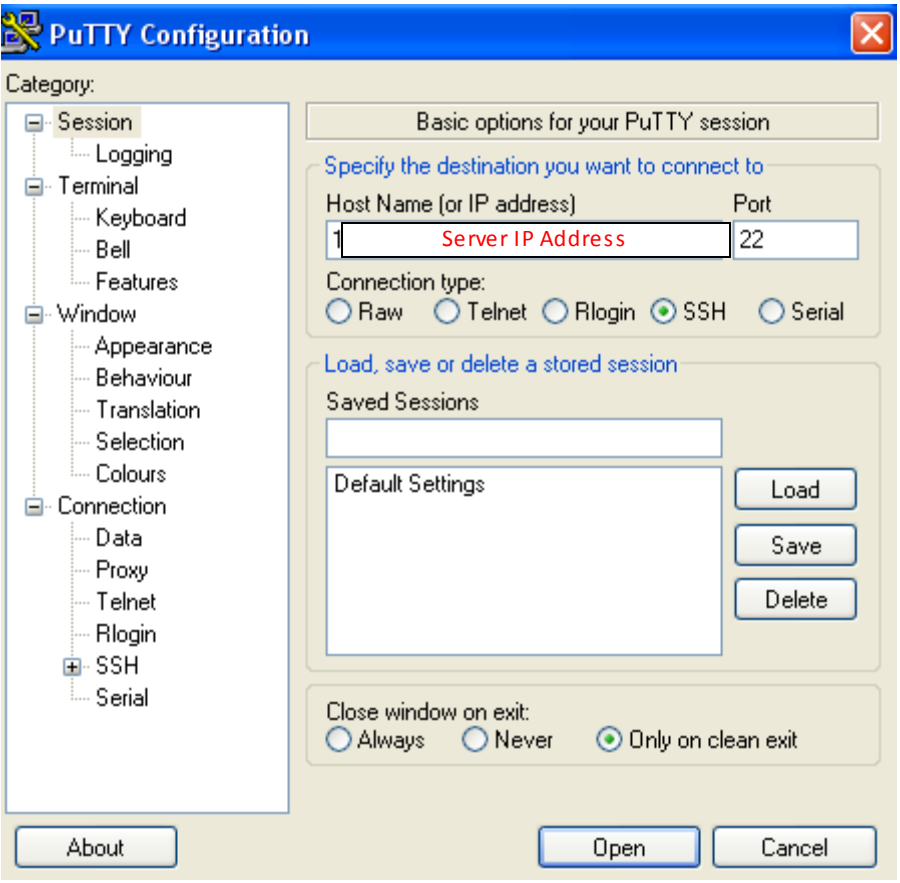

توجه :می توانید تنظیمات را برای خود ذخیره کنید تا نیاز به وارد کردن آن ها در هر بار برقراری نشست نباشد.

گام سوم: پس از زدن Open در صورت ارتباط شما با شبکه Terminal مطابق شکل زیر باز می شود. به دلیل ذخیره نبودن کلید عمومی در سیستم شما ممکن است با یک خطای امنیتی مواجه شوید. با زدن Yes از آن صرف نظر کنید و به مرحله بعد بروید.

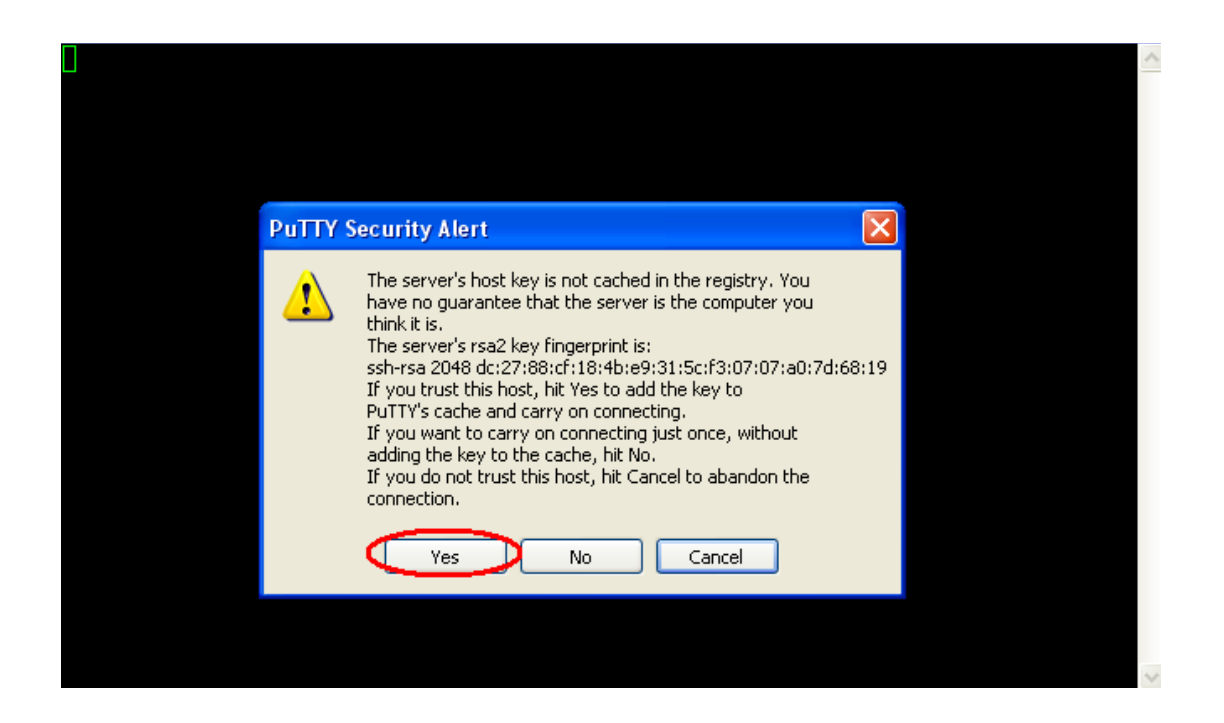

گام چهارم: نام کاربری و رمز عبور خود را که آن هم در اختیار شما قرار داده شده است را وارد کنید تا نشست شما با سرور برقرار شود.

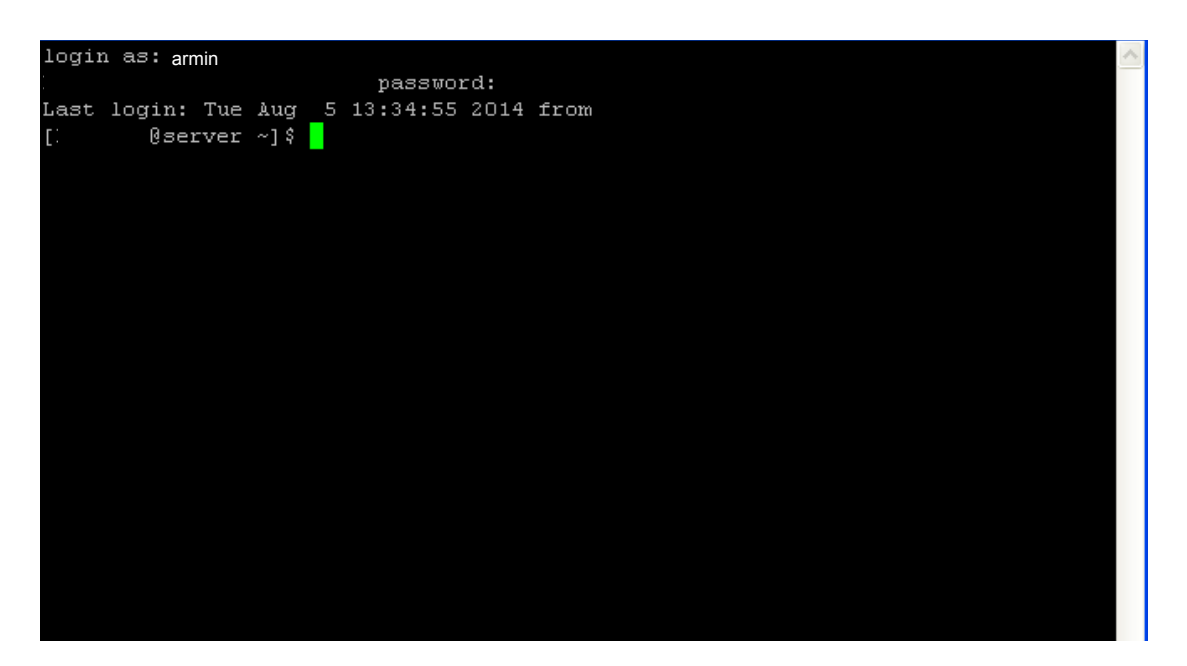

گام پنجم: اکنون می توانید از منابع سرور استفاده کنید. برای مثال می توانید مسیر خود را با فرمان pwd بررسی کنید.